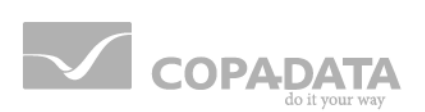

# zenon manual **Keyboard**

 $v.7.10$ 

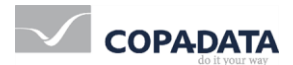

© 2013 Ing. Punzenberger COPA-DATA GmbH

All rights reserved.

Distribution and/or reproduction of this document or parts thereof in any form are permitted solely with the written permission of the company COPA-DATA. The technical data contained herein has been provided solely for informational purposes and is not legally binding. Subject to change, technical or otherwise.

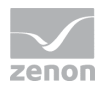

# **Contents**

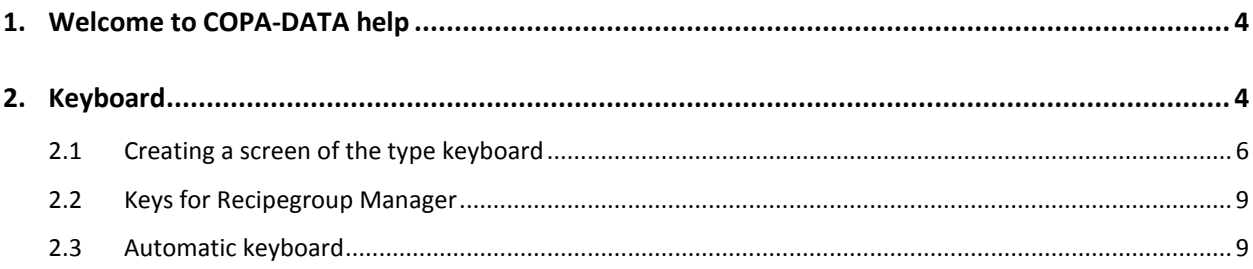

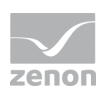

# **1. Welcome to COPA-DATA help**

#### **GENERAL HELP**

If you cannot find any information you require in this help chapter or can think of anything that you would like added, please send an email to documentation@copadata.com [\(mailto:documentation@copadata.com\)](mailto:documentation@copadata.com).

#### **PROJECT SUPPORT**

You can receive support for any real project you may have from our Support Team, who you can contact via email at support@copadata.com [\(mailto:support@copadata.com\)](mailto:support@copadata.com).

#### **LICENSES AND MODULES**

If you find that you need other modules or licenses, our staff will be happy to help you. Email sales@copadata.com [\(mailto:sales@copadata.com\)](mailto:sales@copadata.com).

# **2. Keyboard**

Keyboards serve with zenon as virtual keyboards that allow inputs on devices without a hardware keyboard in the Runtime. Keyboards are projected with a screen type keyboard. zenon provides automatically generated keyboards that can be projected by the user.

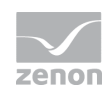

## *M* License information

*Part of the standard license of the Editor and Runtime.*

#### **AUTOMATIC KEYBOARD**

Automatic keyboards (on page [9\)](#page-8-0) are generated by the system e.g. for setpoint inputs and are automatically loaded. They cannot be changed by the user. Self-projected keyboards can be freely defined.

Each dynamic element and each value in the Recipe group Manager has its own automatic Keyboard.

#### **TASKBAR IN THE RUNTIME**

If a keyboard is loaded in the Runtime, it stays open even if the Runtime is minimized. In the OS task bar, a drop down list for the keyboard is shown.

#### **Attention**

*Individually adapted screens of type Keyboard may under certain circumstances not work properly with the Mozilla Firefox browser.* 

*Mozilla Firefox loads new windows in the background without putting the focus on them. Individually adapted keyboard screens are however closed when they lose the focus.* 

*Use another browser such as Microsoft Internet Explorer, Apple Safari or Google Chrome.*

*Automatic keyboards are not affected!*

#### **HARDWARE KEYBOARDS AND VIRTUAL KEYBOARDS USED TOGETHER**

Virtual keyboards act like hardware keyboards in the operating system. If virtual keyboards are used together with hardware keyboards, they affect each other. Settings on the hardware keyboards - e.g. determine whether Shift is used - affect the virtual keyboard and vice versa.

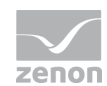

#### **EXAMPLES:**

- $\blacktriangleright$  If Capps lock is pressed on the hardware keyboard, it is also true for the virtual keyboard. In this case you cannot enter numbers via the automatic keyboard.
- If you press key Num on the hardware keyboard in order to switch of the number pad, the number pad on the virtual keyboard is also turned off.

## **2.1 Creating a screen of the type keyboard**

To create a screen of the type keyboard:

- 1. choose the command screen new in the Project Manager´s context menu in the node screens
- 2. choose screen type keyboard in the drop down list of the new screen´s detail view
- 3. choose in the group's properties General as Name a predefined Keyboard or define an unallocated name:

Attention: Keyboard screens with reserved names have priority over self-defined names

- 4. add the desired keyboard elements from the menu control elements
- 5. Tip: If a a screen type keyboard is called up on the whole screen instead of  $Modal-dialog$ , some menus may be obstructed. In that case, project a function Close frame which allows you to close the open keyboard-frame.

## **Attention**

*Use the control element Setpoint input only for keyboards which are created for the input of setpoints (SETVALUEKBD, SETSTRINGKBD). It is automatically connected with the variable of the dynamic element that shall get the set value. When using a normal Keyboard, unwanted results may occur.*

*It is imperative for Keyboards that are used for setpoint input to have the control element Setpoint input projected in the screen. If not, it is impossible to enter values or to send set values*

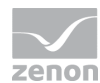

#### **KEY LABELING**

The labeling of the Keyboard can be either freely defined or defined by the operating system. To do so, activate or deactivate in the screen properties Automatic labeling in node General. For this, the following applies:

- 1. Active:
	- In the Editor, characters, numbers and f-keys can no longer be changed. It remains possible to label function keys such as shift or tab individually.
	- The labeling of the keys is taken over by the settings of the operating system in the Runtime.
- 2. Inactive:
	- The labeling of the keys can be adapted in the Editor.
	- In the Runtime the alternative label is displayed.
- 3. The keypad of the keyboard is not automatically labeled and the label can be adapted in the Runtime at any time independent of the setting of property Automatic labeling.

#### **RESERVED NAMES**

For screen type keyboard, the following names have been reserved:

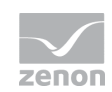

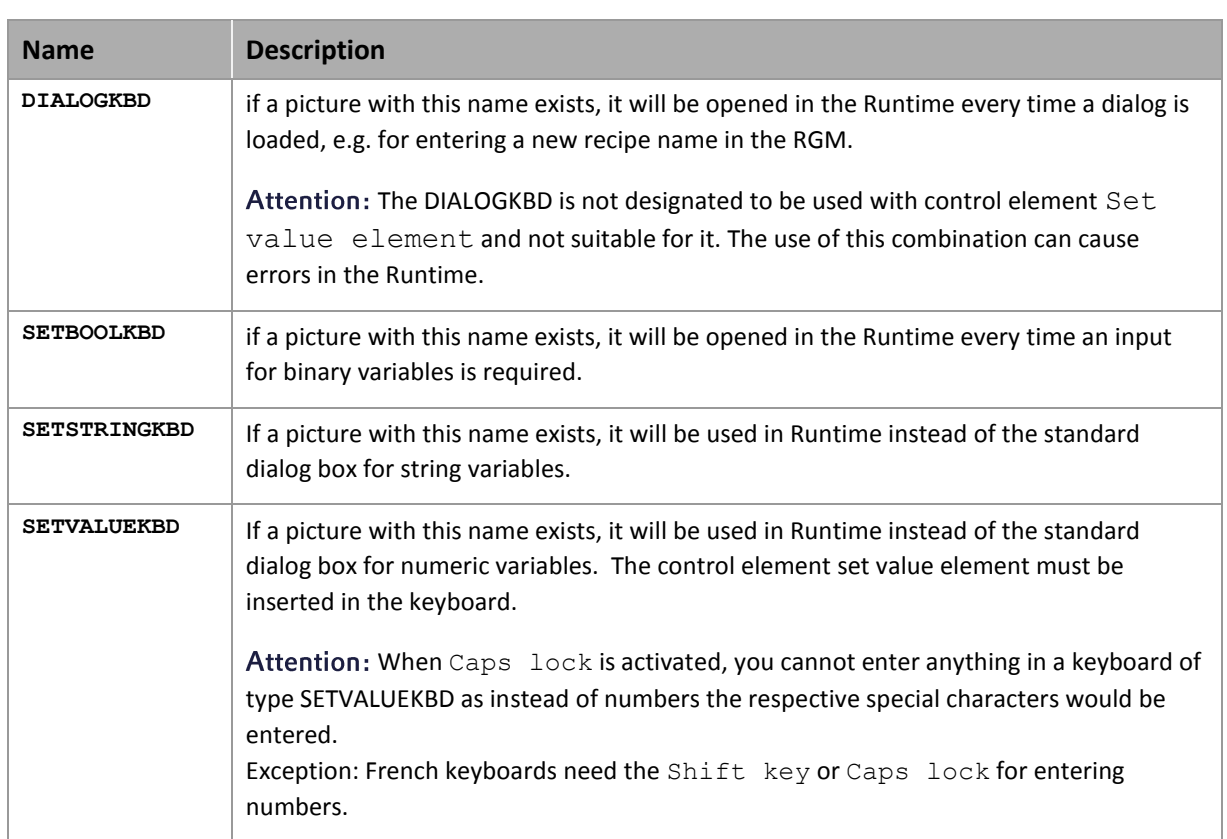

Keyboard screens with reserved names have priority at Runtime over other keyboard screens, including the screen Automatic keyboard (on page [9\)](#page-8-0) for touch operation.

#### **Attention**

*Is in the project* 

- a screen of type Keyboard with the reserved name DIALOGKBD available
- ▶ and at the same time of type Login
- and is property Automatic keyboard in group Touch operation is active,

*the screens must not be based on the same frame.* 

*In this case, the DIALOGKBD would be used automatically.*

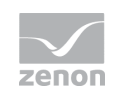

# **2.2 Keys for Recipegroup Manager**

Under *Control elements -> RGM specific* you can find the following elements which are available for the Keyboard in the recipe group manager:

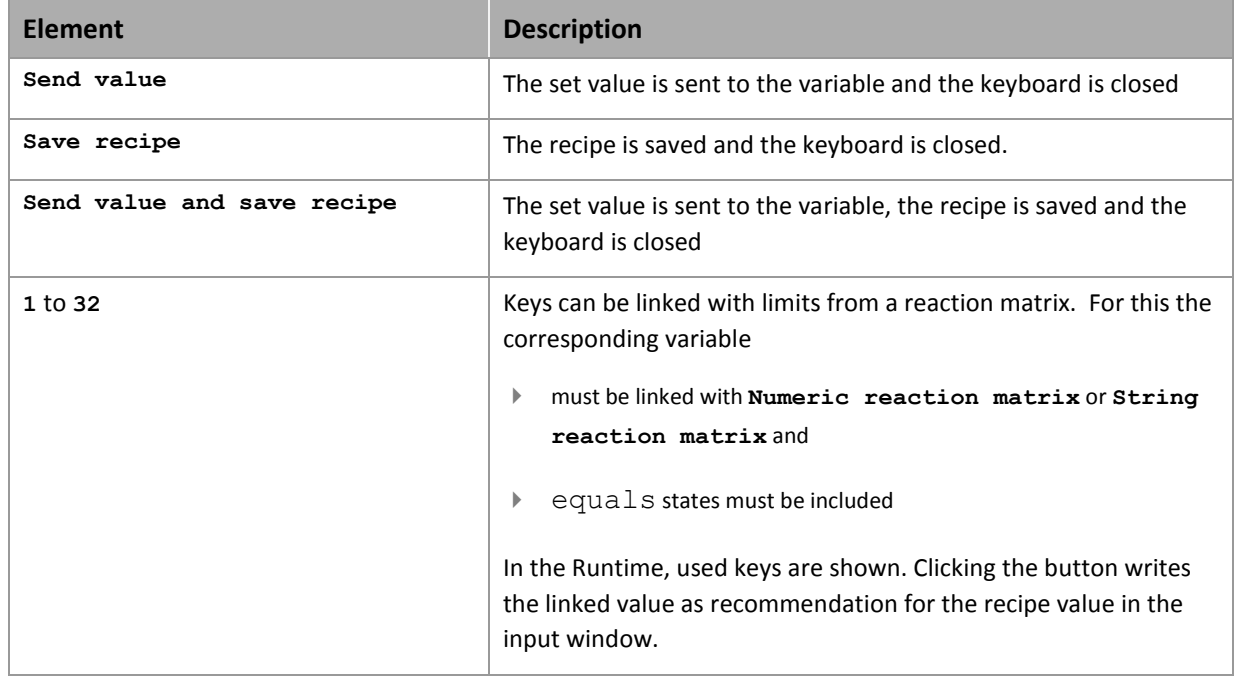

## <span id="page-8-0"></span>**2.3 Automatic keyboard**

Automatic keyboards are created by the system and are automatically displayed in the Runtime during input. They cannot be changed by the user. If a keyboard with the reserved name DIALOGKBD exists, it is displayed instead of the automatic keyboard.

## **Attention**

*There are no automatic keyboards available for the profile control elements. Solution: Create your own keyboard and activate it using a button. It is therefore also possible to enter a profile name using your own, manually-activated keyboard.* 

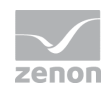

#### **DEFINE POSITION**

For the automatic keyboard you can define a Favored position and supplementing a Alternative position. You make the settings for this in the properties of the project in area Touch operation.

If there is not enough space for the keyboard at the preferred position, it will be displayed at the alternative position. If there is also not enough space there, the position will be defined by the system. You define the position with the help of four values.

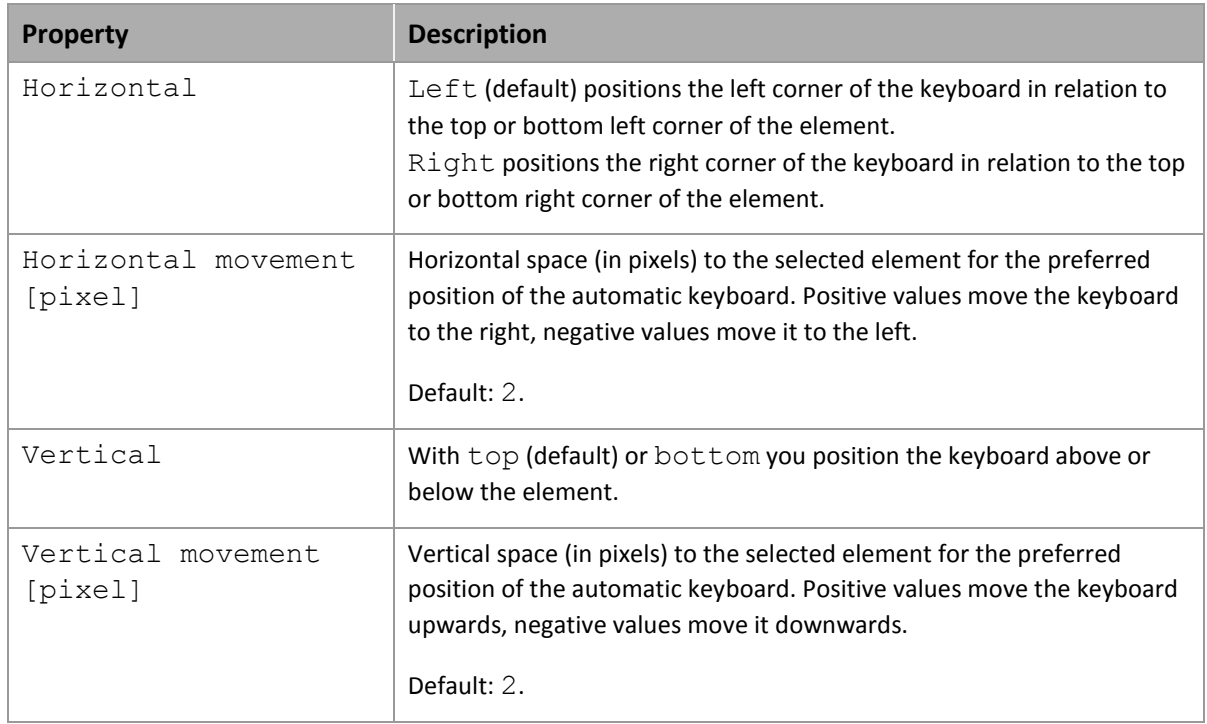